# **1、平台介绍**

为满足师生对科学计算服务的迫切需求,推动高兴计算平台在教学、科研中的推广和使 用,我校高性能计算公共服务平台二期平台正式上线运行。

## **2、使用流程图**

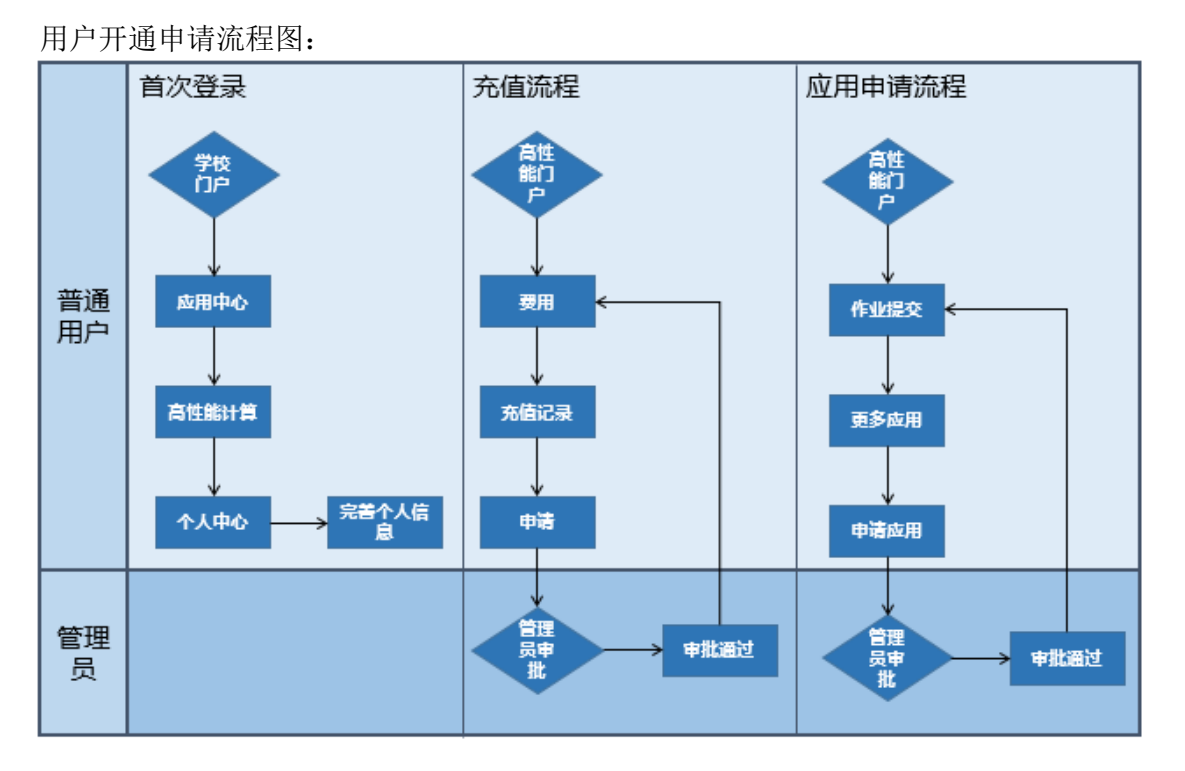

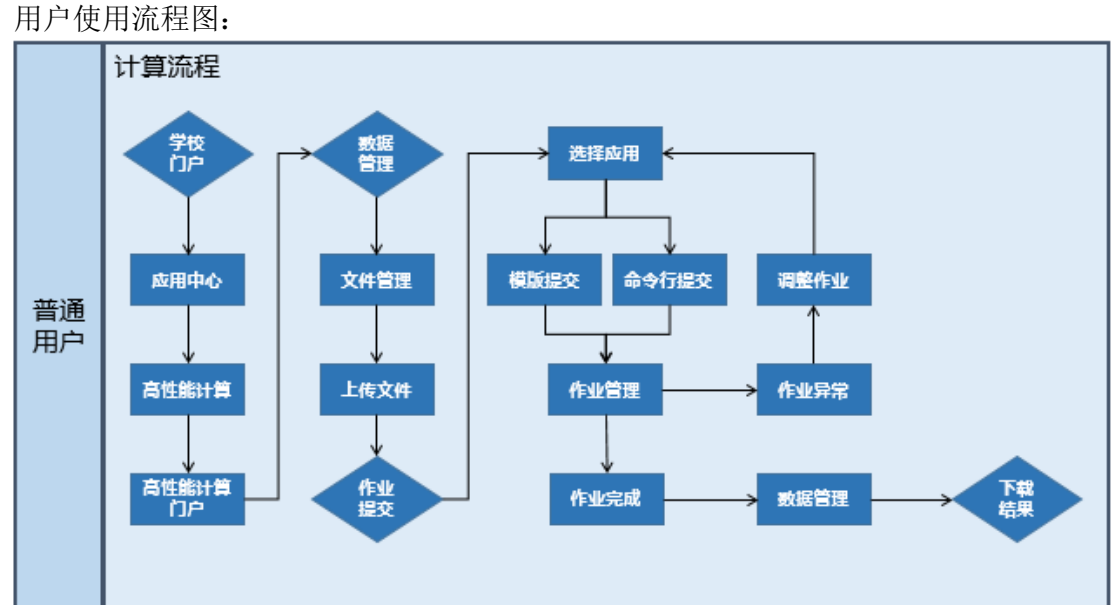

## **3、用户使用指南**

以下将为您介绍中国地质大学(武汉)高性能计算公共服务平台的功能及常用操作,

解决您在使用过程中常见的疑问。

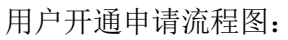

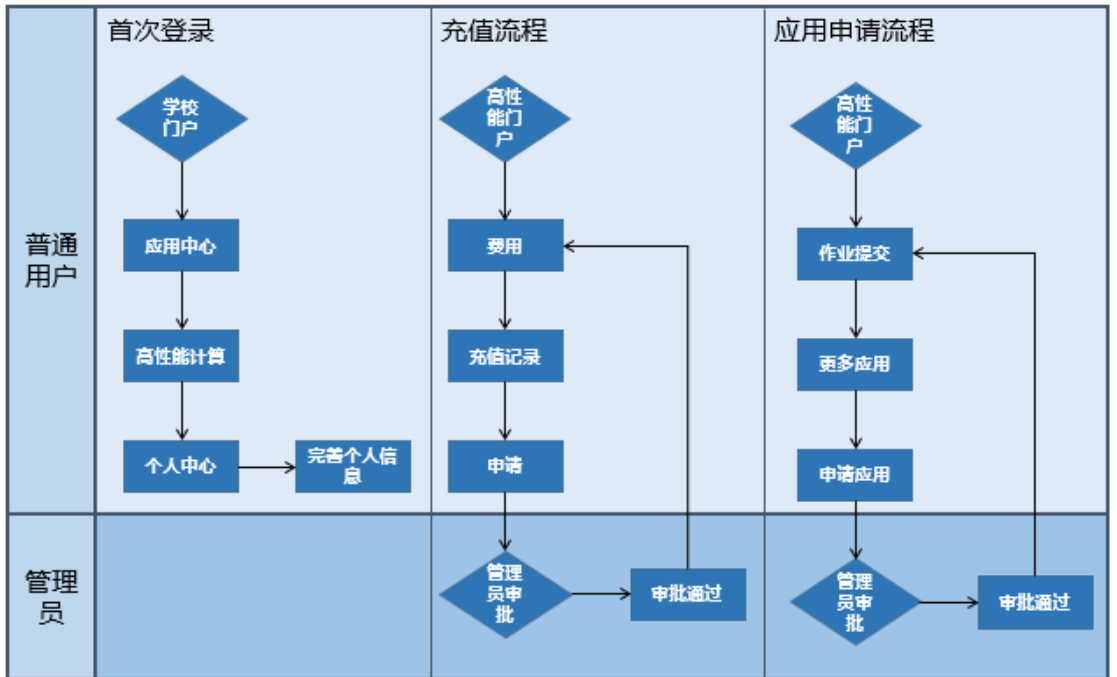

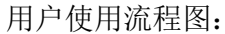

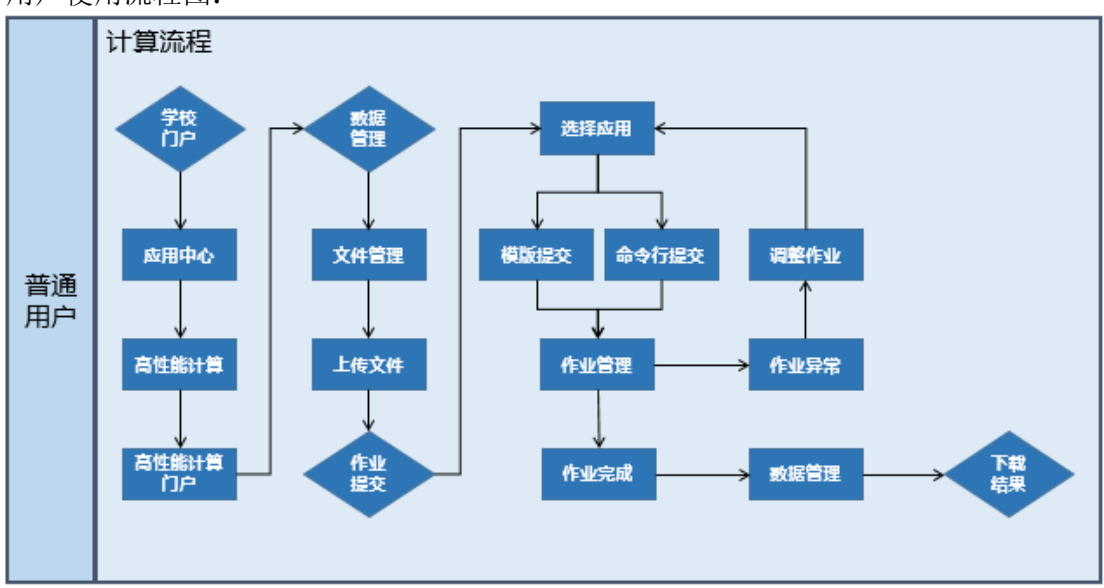

## **4、快速开始**

本部分将为您介绍注册和使用高性能计算公共服务平台的基本操作流程,引导您一 站式完成账号注册、计费开通申请、作业提交等操作,完整的步骤如下:

#### **4.1 登录**

高性能计算公共服务平台通过中国地质大学信息门户网站: [http://one.cug.edu.cn](http://one.cug.edu.cn/) 登 录,登录后在应用中心-业务系统,搜索"高性能",点击进入高性能服务平台。

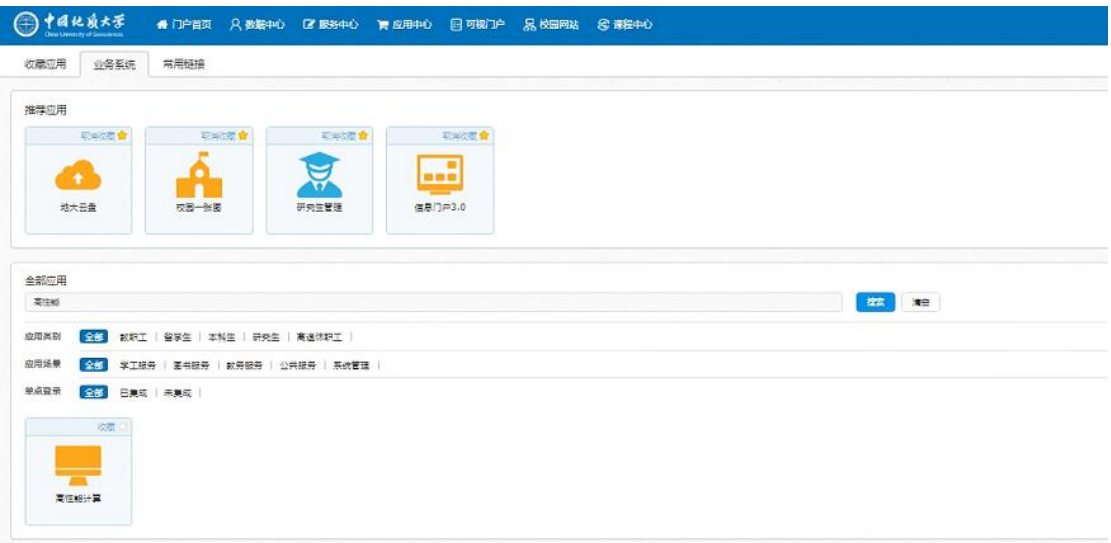

登录后,在个人中心完善个人资料,需要完成电话验证和地大邮箱验证。

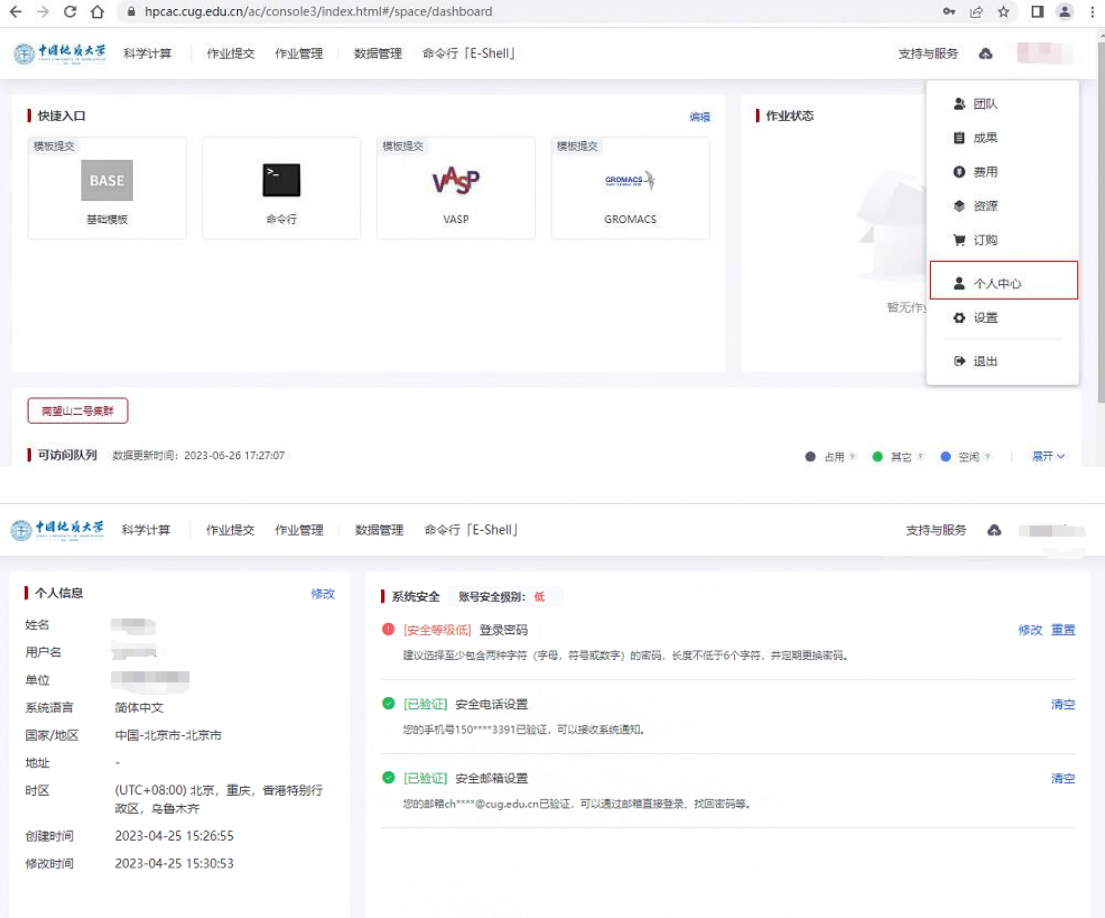

用户都需要完成个人信息完善后,账号自动在高性能计算公共服务平台识别。

### **4.2 开通申请**

在完善个人信息后,还需要线下流程充值完成后,申请线上充值金额(或者申请试 用),由管理员给您开通账号使用。

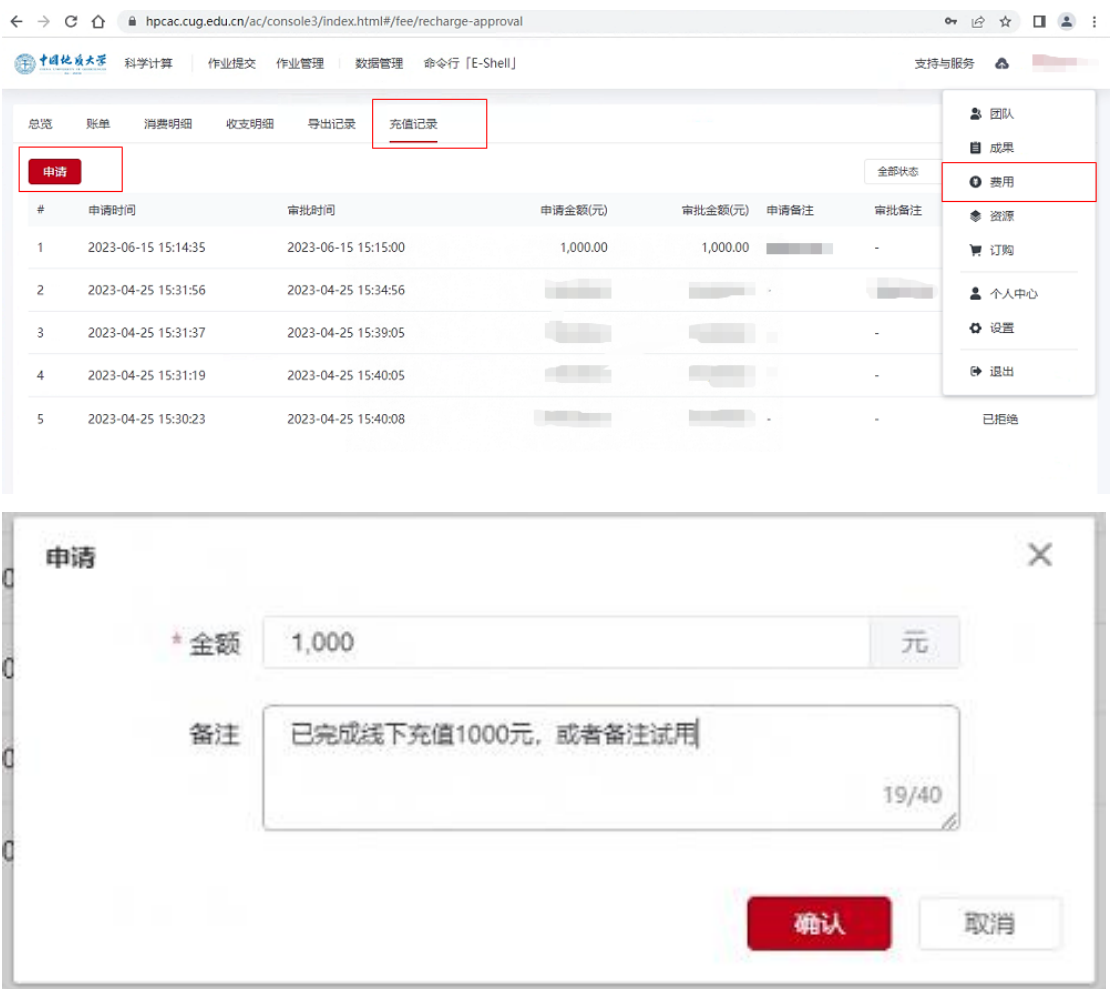

申请审批通过后,计算服务首页就会显示已申请通过的资源、队列信息,如下图所

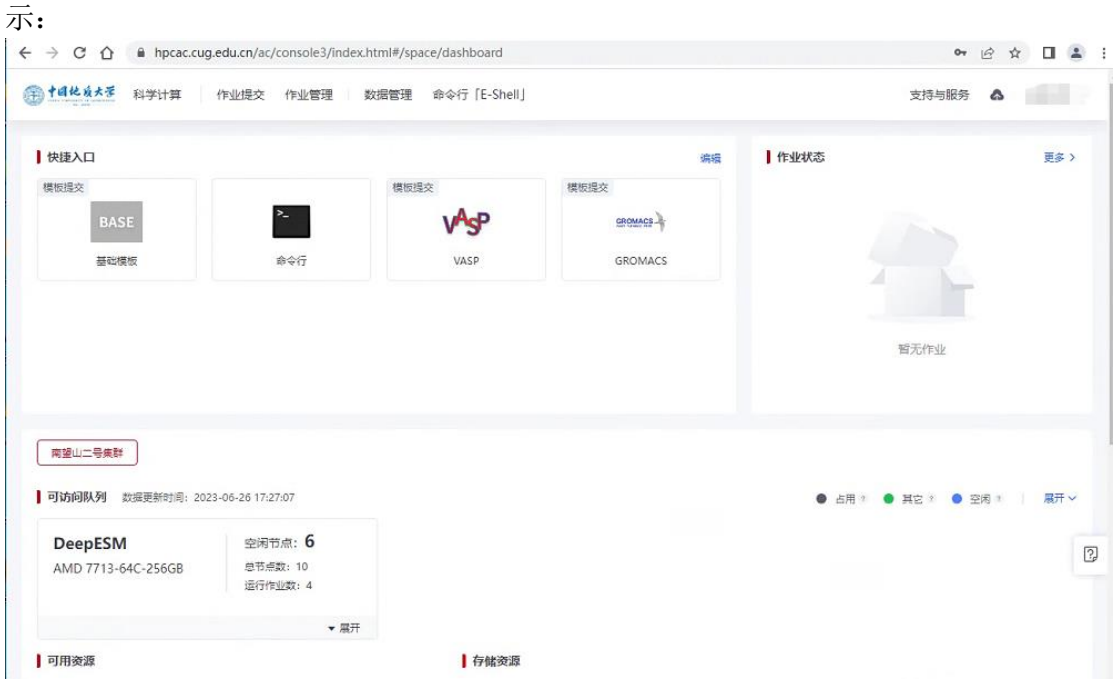

团队管理员才能进行充值申请,一般为老师。学生一般为团队成员,在完善个人信 息后,由团队管理员邀请,并分配存储资源后就可以开始使用计算服务。

个人中心-团队里面,邀请已有用户(用户需已经完成邮箱和电话验证),邀请并授 权用户。

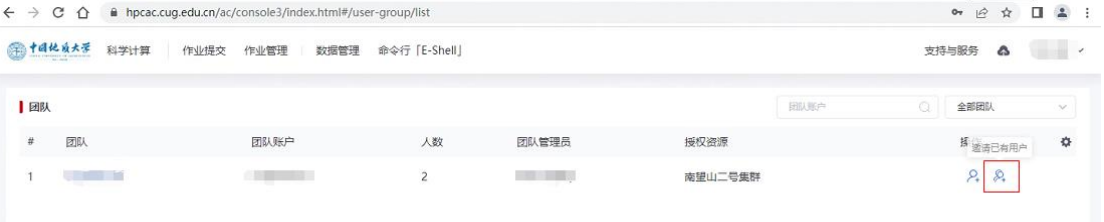

为团队用户分配存储资源,调整的存储空间从团队共享目录空间里面划扣:

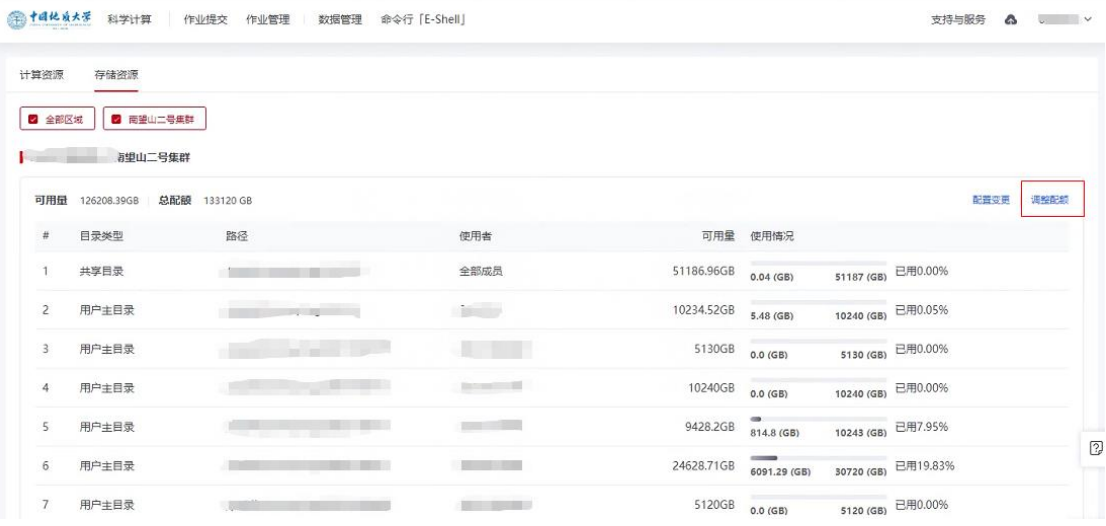

#### **4.3 作业提交**

计算服务平台提供两种作业提交方式,分别为模板提交和命令行提交。

#### **4.3.1 模板提交**

模板提交适用于零基础的用户,作业提交流程、配置参数全可视化界面。在应用中 心界面选择所需的应用,即可通过模板提交作业。以 Lammps 申请为例,操作步骤如下:

点击"更多应用",跳转到应用中心,在您要选择的应用下点击"订阅"。

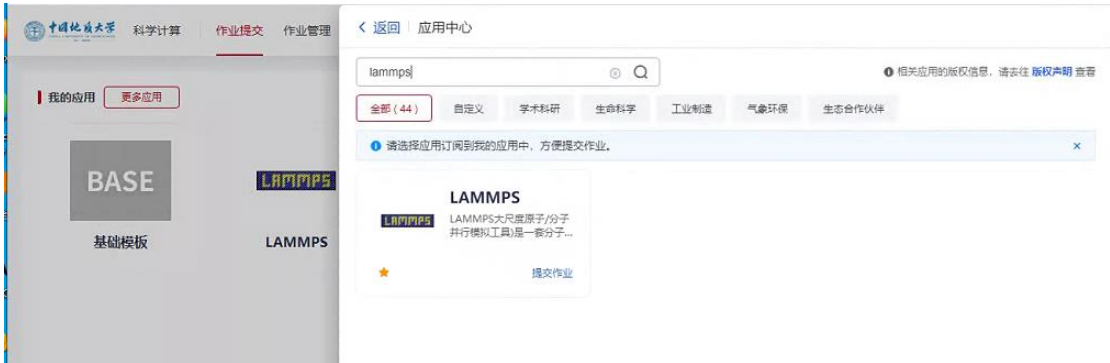

点击中国地质大学校徽返回首页,编辑可以自定义快捷人口,目前仅支持通用的 base 模版以及 vasp、lammps、gromacs 的模版。

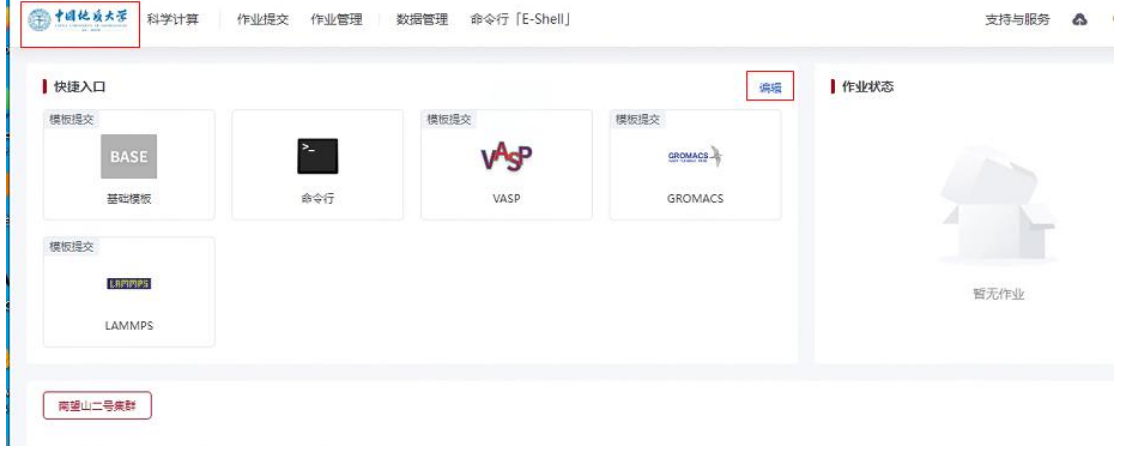

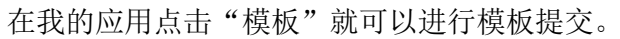

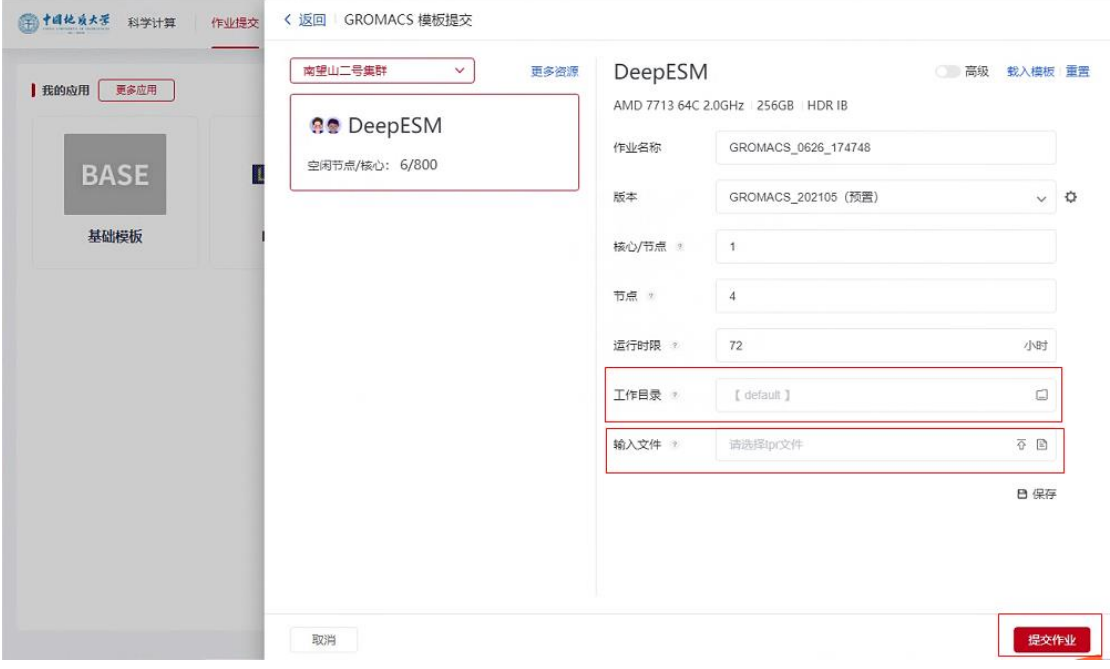

需要输入必要的工作目录和输入文件。

### **4.3.2 命令行提交**

命令行提交作业使用的是 slurm 命令集群调度系统,方便习惯于通过命令行进行作

业提交和管理的高级用户在 Web 界面进行快速操作的可能。可按照如下步骤进行操作:

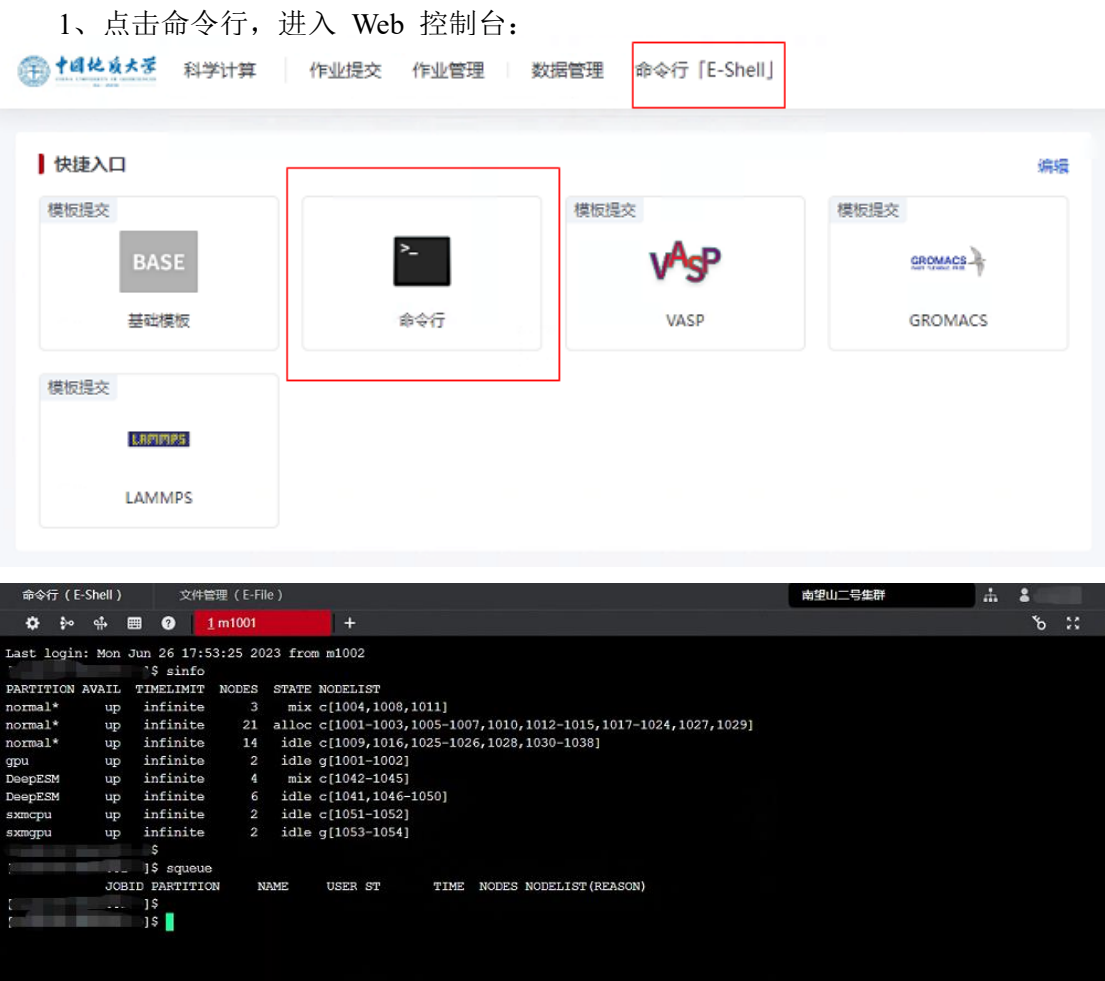

2、可通过命令 sbatch 提交作业:

sbatch -N 2 -p c-4-1 -n 8 -c 1 su.sh

3、作业提交以后,执行命令 scontrol 查看追踪作业运行状态。同时也可以通过作 业界面来进行监控和管理:

### **4.5 文件传输与下载**

**4.5.1 文件传输**

在文件管理(E-File)页面,支持文件在线修改,点击"新建"来创建文件或文件夹, 也可以点击"上传"选择自定义目录,然后点击"打开"上传文件,如下图所示:

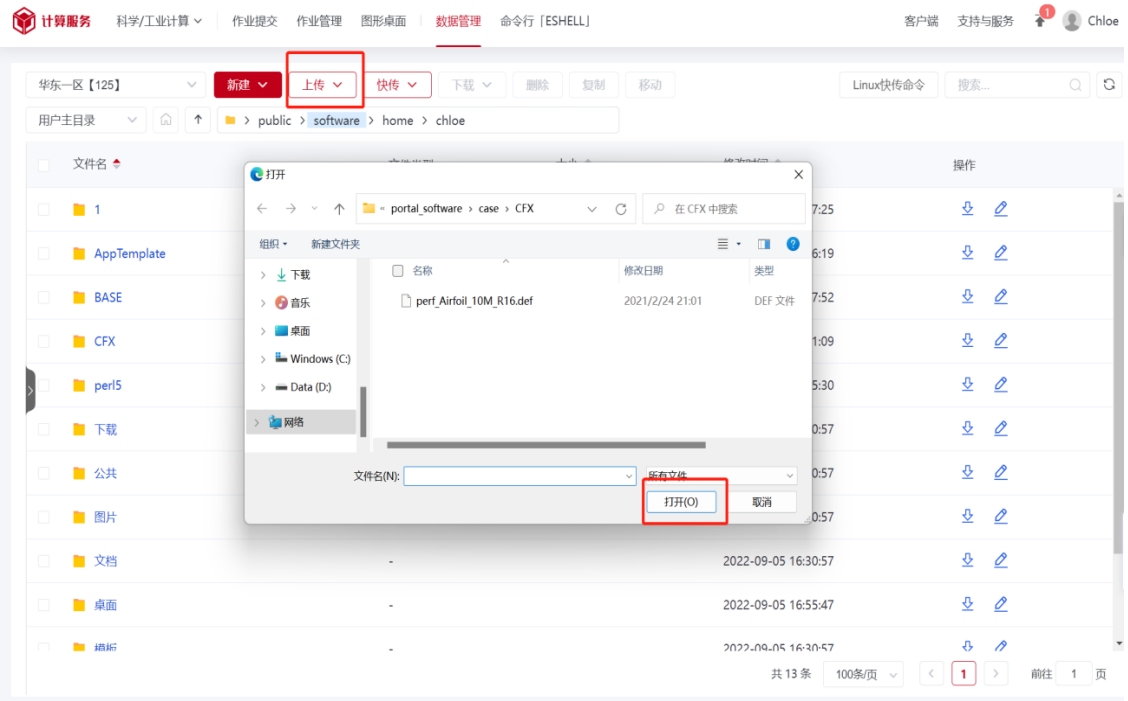

#### **4.5.2 文件下载**

作业运行完成后,运行成功或者失败的作业,都可以在作业管理界面作业详情中查 看结果文件、作业日志、错误信息和详细信息,并可下载对应结果文件,点击"下载" 按钮,系统会自动打包压缩,下载到本地。如图所示:

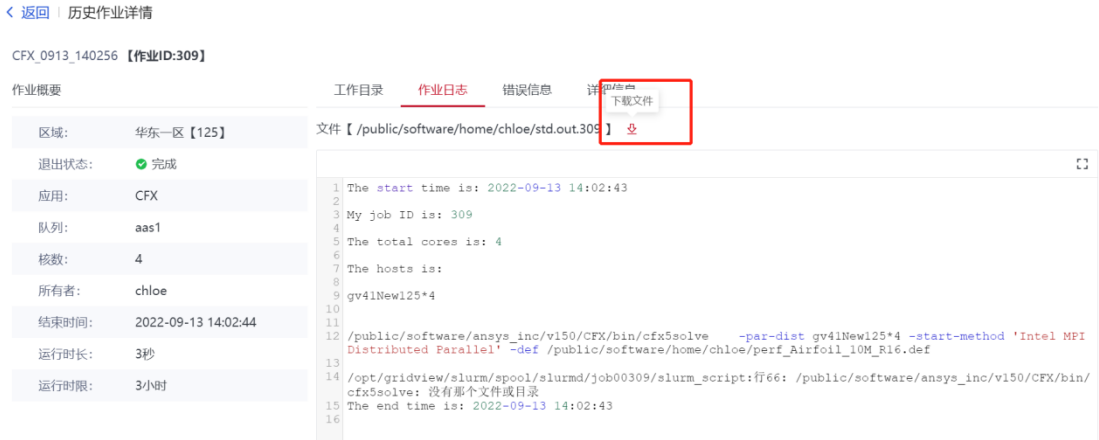

### **4.6 账单查询及下载**

用户可在"用户中心-费用"中查看消费情况。在"账单"中,可查看您关联的账户 费用信息以及最近一年总费用、分类费用的历史趋势数据,并支持账单下载等功能。

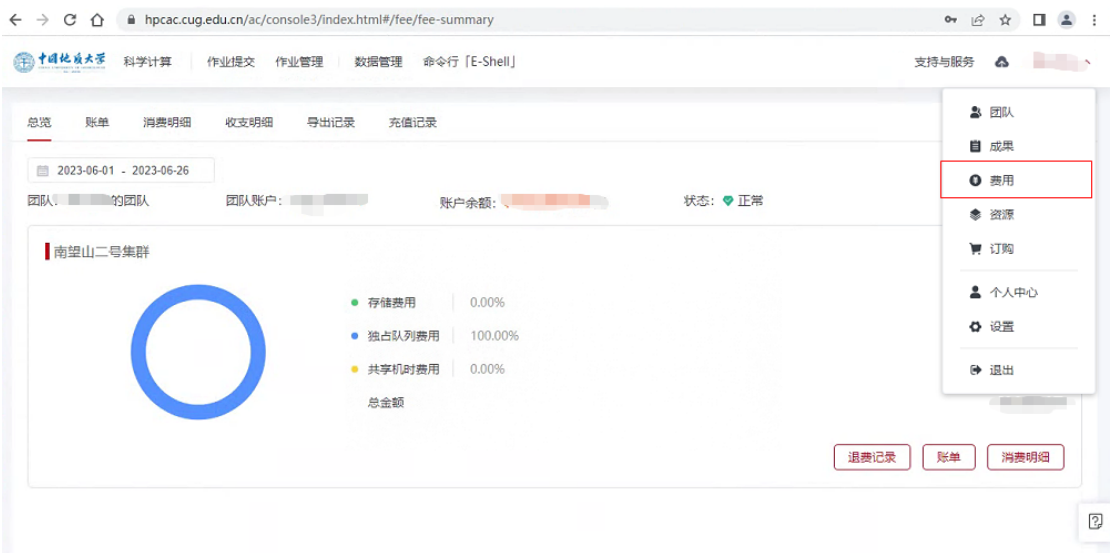

## **5、技术服务**

如您在使用高性能公共服务平台(二期)的过程中遇到任何问题,请加地大 HPC 高 性能计算 QQ 群进行咨询, 或拨打服务热线寻求帮助哦!~

服务 QQ 群: 189943554 服务热线: 027-67885015(陈老师) 13397274682(杨老师)